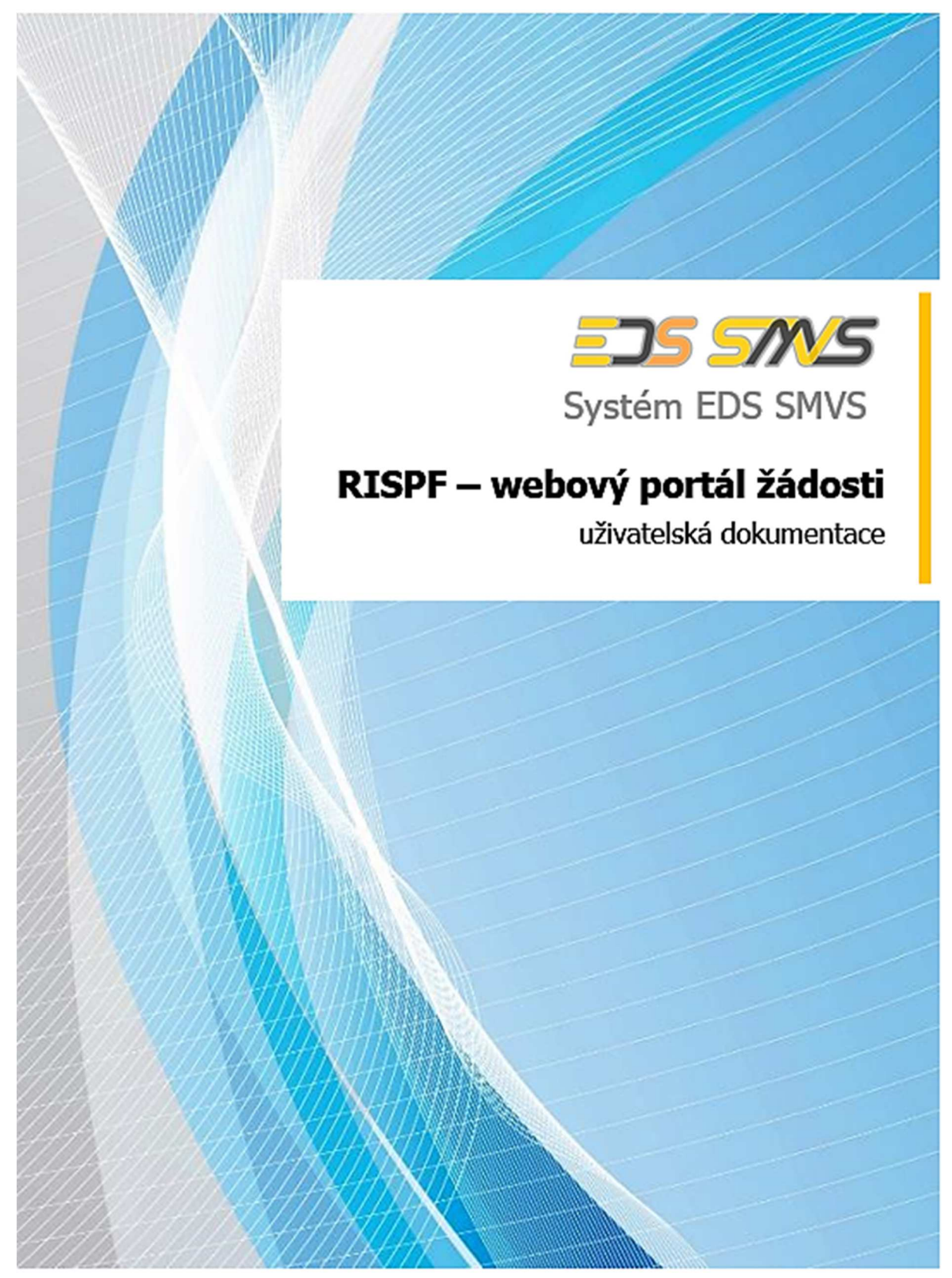

Původní dokument "RISPF – webový portál žádosti – uživatelská dokumentace" byl upraven pro potřeby MV-HZS ČR, a to s výslovným písemným povolením firmy SYSCOM Software, spol. s r.o.

©SYSCOM Software, spol. s r. o.

## **JSDH\_V2\_2020**

# **Pořízení nového dopravního automobilu**

## Obsah

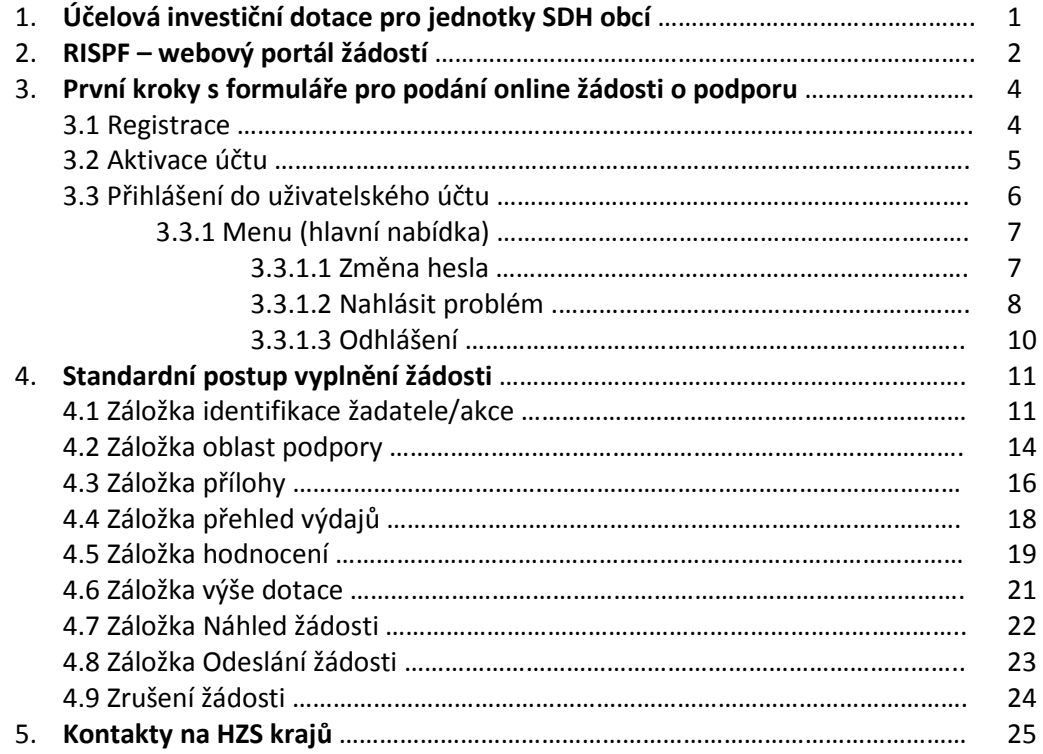

## 1. ÚČELOVÁ INVESTIČNÍ DOTACE PRO JEDNOTKY SBORU DOBROVOLNÝCH HASIČŮ OBCÍ

## **Obecně**

Sběr žádostí pro poskytování účelových investičních dotací na roky 2020 a následující bude v rámci programu "Účelové investiční dotace pro jednotky sboru dobrovolných hasičů obcí" (dále jen "dotace pro jednotky SDH obcí") **probíhat pouze elektronicky**, a to prostřednictvím Jednotného dotačního portálu RISPF pod záštitou Ministerstva Financí (dále jen "portál") na internetových stránkách https://isprofin.mfcr.cz/rispf

Žádost, která bude prostřednictvím portálu vygenerována (.pdf), je nutno dále notifikovat a zaslat prostřednictvím informačního systému datových schránek (dále jen "ISDS") **do 14. června 2019** na příslušný Hasičský záchranný sbor kraje (dále jen "HZS kraje"). Přílohy vložené do RISPF se dále ji prostřednictvím ISDS nezasílají.

Kontakty na HZS krajů, včetně ID datových schránek jsou uvedeny na konci této příručky nebo na adrese: www.hzscr.cz – investiční dotace pro JSDH obcí.

## MV-GŘ HZS ČR na rok 2020 v rámci programu "Účelové **investiční dotace pro jednotky SDH obcí" poskytuje podporu v následujících výzvách**:

Podrobněji viz "Výzvy ...." www.hzscr.cz

Pořízení nebo rekonstrukce cisternové automobilové stříkačky

\* v systému "RISPF" výzva: JSDH V1 2020 – pořízení nebo rekonstrukce cisternové automobilové stříkačky

Pořízení nového dopravního automobilu

 $\cdot$  v systému "RISPF" výzva: JSDH V2 2020 – pořízení nového dopravního automobilu Stavba nebo rekonstrukce požární zbrojnice

\* v systému "RISPF" výzva: JSDH V3 2020 – stavba nebo rekonstrukce požární zbrojnice

## **Zahájení a ukončení elektronického sběru žádostí v systému "RISPF", včetně následného zaslání prostřednictvím ISDS:**

Zahájení: **29. dubna 2019 v 00:01 hod** Ukončení: **14. června 2019 v 23:59 hod**

**Veškeré informace a rozhodné dokumenty k programu "Účelové investiční dotace pro jednotky SDH obcí**"a další informace naleznete na:

**www.hzscr.cz** – investiční dotace pro JSDH obcí.

## 2. RISPF – WEBOVÝ PORTÁL ŽÁDOSTÍ

## **Úvod**

Příručka poskytuje podrobný návod, jak provést registraci a přihlášení do webové aplikace informačního systému RISPF, prostřednictvím, kterého se žádosti o dotaci podávají a jak správně vyplnit online formulář žádosti.

## **Obecně k vyplňování žádosti ve webové aplikaci**

#### **Důležité!**

**Povinné položky**, které je třeba vyplnit jsou označeny:

 $\cdot$  vykřičníkem na pravé straně buňky,  $\sim$ 

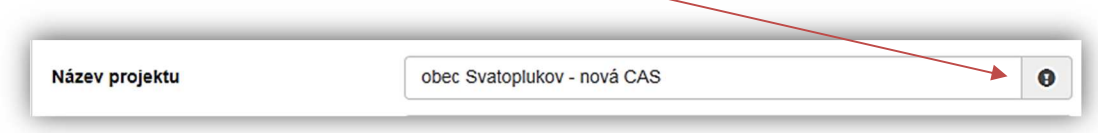

**Obrázek – Povinné položky1** 

\* text je vyznačen tučným písmem, odpověď zadejte do volného pole,

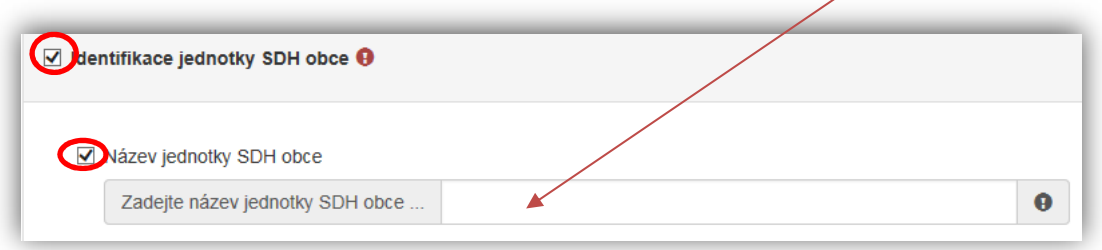

**Obrázek – Povinné položky2** 

 pokud ale odpovědi povinné nejsou a uživatel požaduje na otázku odpovědět, musí označit checkbox (zaškrtávací pole, zaškrtávátko) a až poté se zobrazí nabídka výběru.

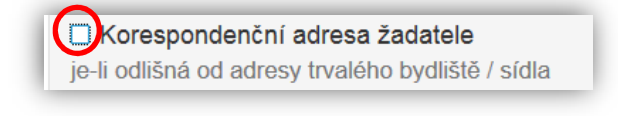

**Obrázek – Nepovinné položky** 

#### **Důležité!**

#### **Nabídka záložek**

V každé žádosti je v pravém rohu nabídka záložek, které je nutné pro správné podání žádosti vyplnit. **Doporučujeme žádost vyplňovat postupně**, jak Vás online formulář sám navádí. V případě, že nezvolíte postupné vyplňování, nemusí se správně zobrazit následující nabídka.

Samozřejmě je možné mezi záložkami a okny přepínat.

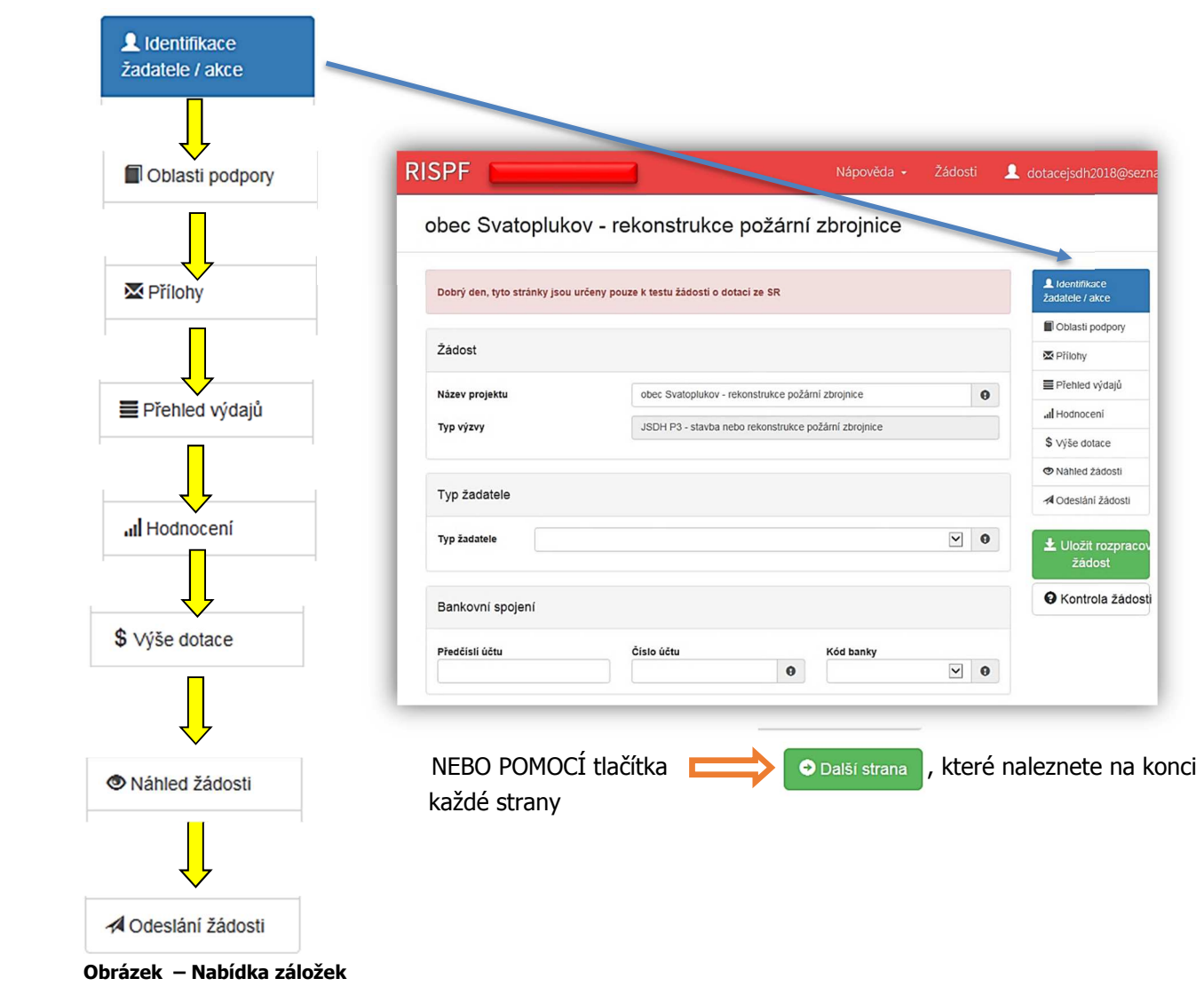

#### **Důležité!**

**Veškeré vyplněné kolonky či checkboxy (zaškrtávací pole) jsou v této příručce uvedeny pouze jako příkladové !!!** 

## 3. První kroky s formulářem pro podání online žádosti o podporu

Online formulář pro podání žádosti o podporu naleznete na internetovém portálu:

## https://isprofin.mfcr.cz/rispf

Po spuštění formuláře se zobrazí úvodní stránka, zde je v záhlaví stránky možné kliknout na tlačítko **Registrace** a **Přihlásit** umístěné v horní části formuláře v zeleném pruhu. Tlačítkem **Nápověda** je možné kdykoliv zobrazit a stáhnout obecnou příručku. Příručka přepracovaná do podmínek MV-HZS ČR je k dispozici na stránkách: www.hzscr.cz. Dále je zde možné najít všechny výzvy (všech rezortů), přes které je možné podat žádost o dotaci. Tato možnost se nabízí do doby, než je vybraný konkrétní poskytovatel. V případě, že se chcete navrátit do původního zobrazení všech výzev, klikněte v levém horním rohu na "Jednotný dotační portál RISPF"

#### **Důležité!** Abyste mohli podávat žádosti v rámci webového portálu, je nutné se zaregistrovat.

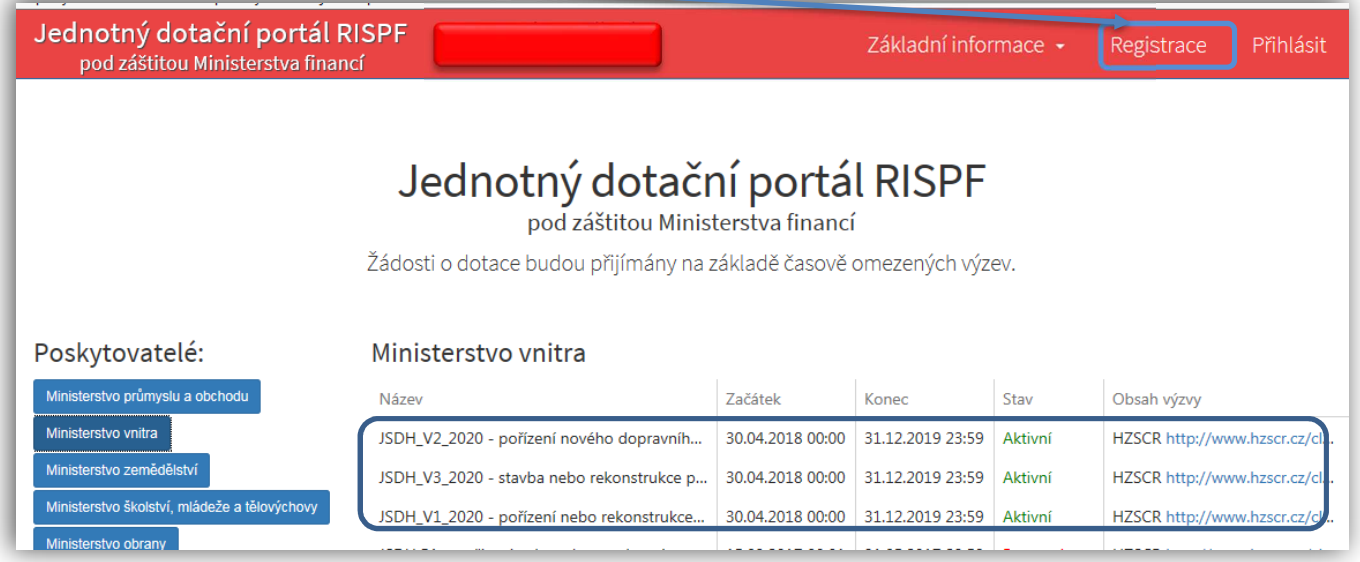

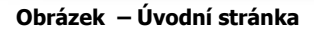

## **3.1 Registrace**

Pro zahájení registrace klikněte (v záhlaví stránky v pravém rohu) na tlačítko **Registrace**.

#### **Registrace**

Obrázek – Tlačítko v záhlaví na úvodní stránce – "Registrace"

Je nezbytné vyplnit všechny povinné položky formuláře.

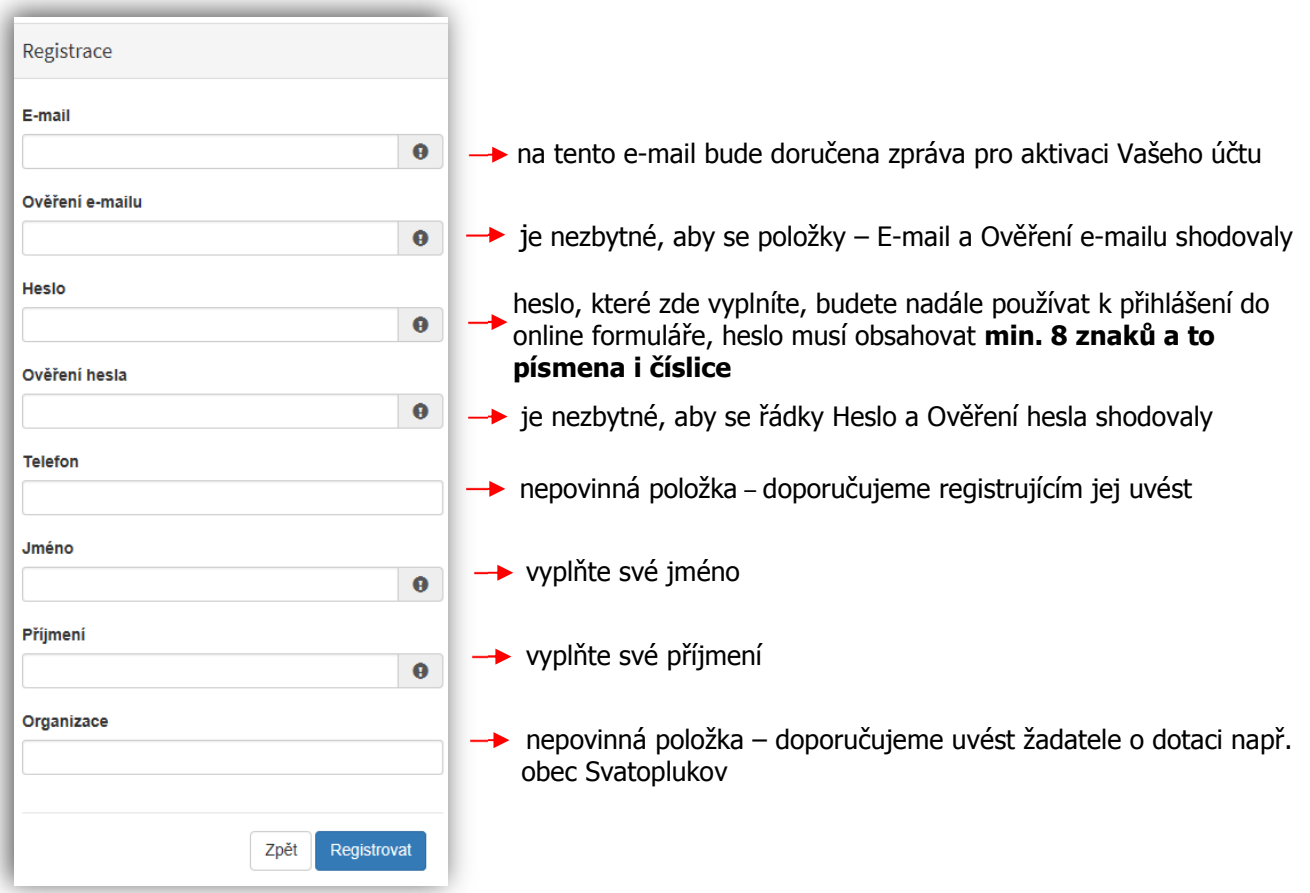

**Obrázek – Okno pro registraci** 

## **3.2 Aktivace účtu**

Pokud celá registrace proběhla v pořádku, objeví se následující informační hlášení:

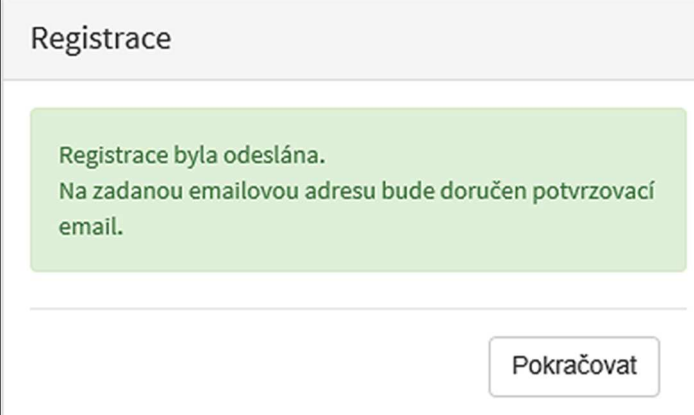

**Obrázek – Oznámení o správné registraci** 

Toto okno informuje, že byl doručen notifikační e-mail (na ten, jenž byl vyplněn v registračním okně), kterým se potvrzuje správnost registrace na online formuláři. Pro dokončení registrace je nezbytné tento e-mail otevřít a aktivovat učet.

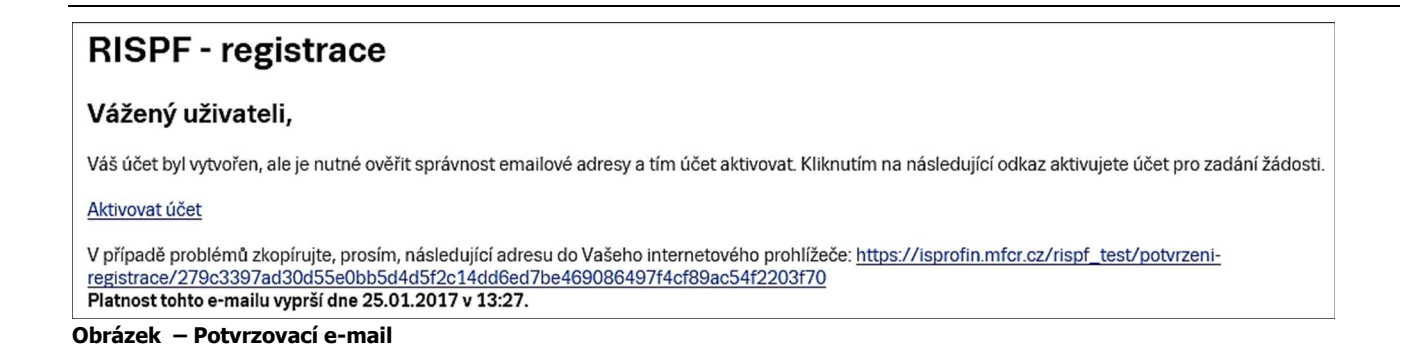

Pro správnou aktivaci klikněte na odkaz "Aktivovat účeť". V případě, že nebude aktivace úspěšná, klikněte na webový https odkaz, který je v informačním okně uvedený.

Pokud aktivace řádně proběhla, otevře se okno v internetovém prohlížeči, v němž jste informováni o aktivaci účtu textem v zeleném pruhu: "Účet byl úspěšně aktivován."

## **3.3 Přihlášení do uživatelského účtu**

Pro práci na webovém portálu RISPF, je nutné se po registraci a aktivaci účtu ještě přihlásit. V otevřeném formuláři zadejte povinné údaje – *E-mail* a *Heslo*, které jste vyplňovali při prvotní registraci a zvolte tlačítko "Přihlásit".

**Důležité!** Pokud neprovedete první přihlášení do 24 hodin, bude Váš účet automaticky zablokován! Pro opětovné zaslání aktivačního e-mailu je nutné požádat správce (email: inv.dotace@grh.izscr.cz)

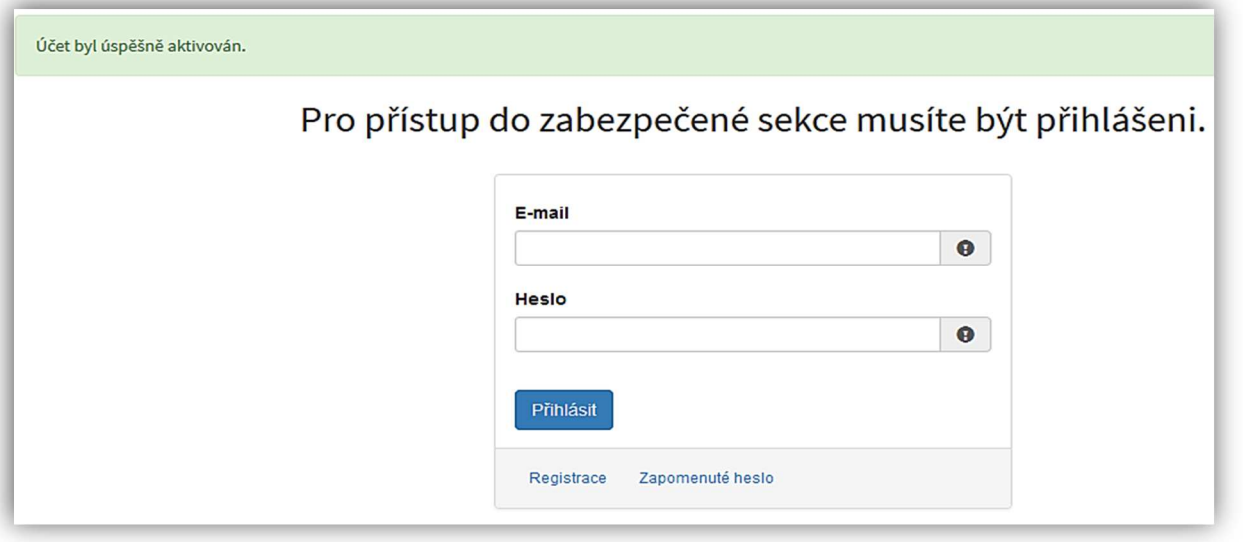

**Obrázek – Přihlášení do účtu** 

Správné přihlášení je rozpoznatelné v pravé části záhlaví stránky, kde se zobrazí Váš e-mail a tlačítko **Vytvořit novou žádost**, jak vidíte na následujícím obrázku.

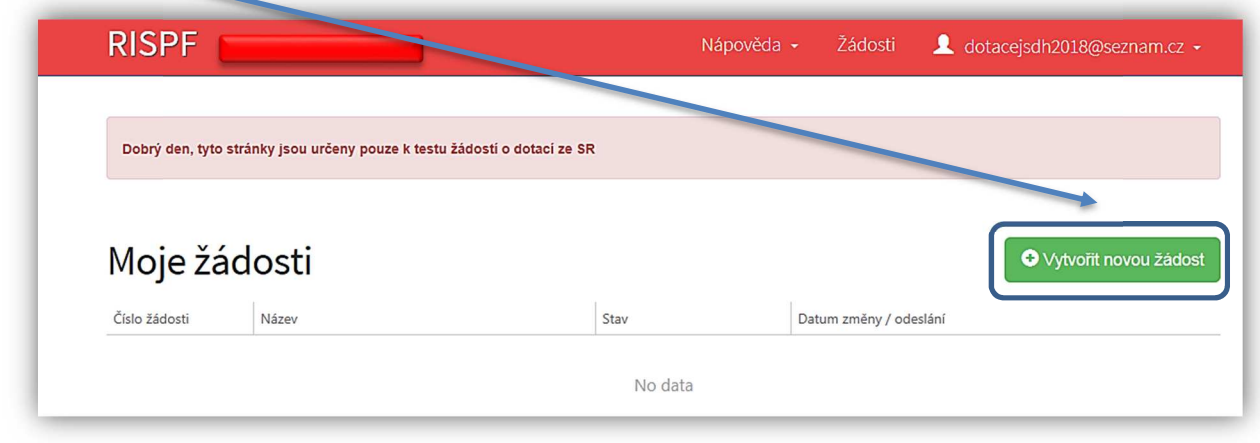

**Obrázek – Správné přihlášení do účtu** 

### **3.3.1 Menu (hlavní nabídka)**

Hlavní nabídku menu vyvoláte pomocí šipky u Vašeho e-mailového účtu. Po rozbalení se zobrazí nabídka funkcí: **Změna hesla**, **Nahlásit problém** a **Odhlásit**.

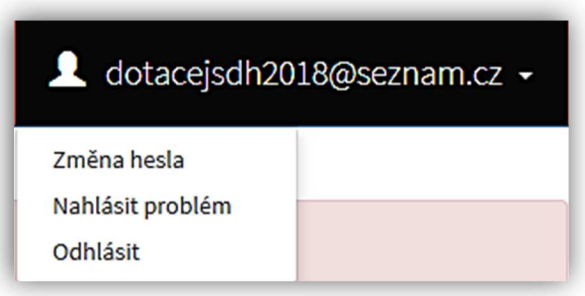

Obrázek – Nabídka funkcí

#### **3.3.1.1 Změna hesla**

Při změně hesla je nezbytné vyplnit aktuální heslo, poté heslo nové a jeho ověření. Nové heslo a ověření nového hesla se musí shodovat. Správnost potvrdíte tlačítkem **Uložit**.

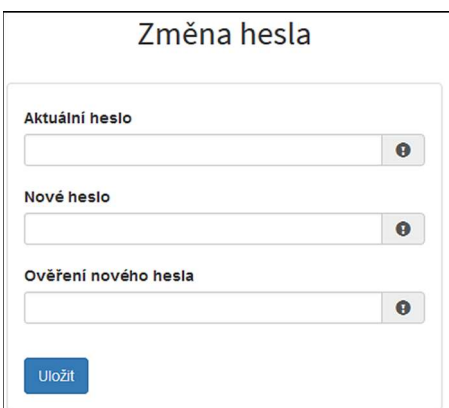

**Obrázek – Změna hesla** 

Změna hesla bude potvrzena následujícím hlášením.

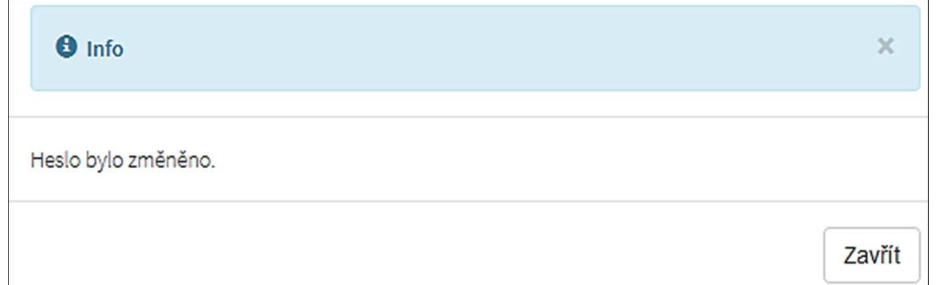

**Obrázek – Informace o změně** 

#### **3.3.1.2 Nahlásit problém**

Při technických potížích při podání žádosti můžete ihned odeslat požadavek s popisem problémů na administrátora. Do volného okna popište problém a zmáčkněte tlačítko **Odeslat**.

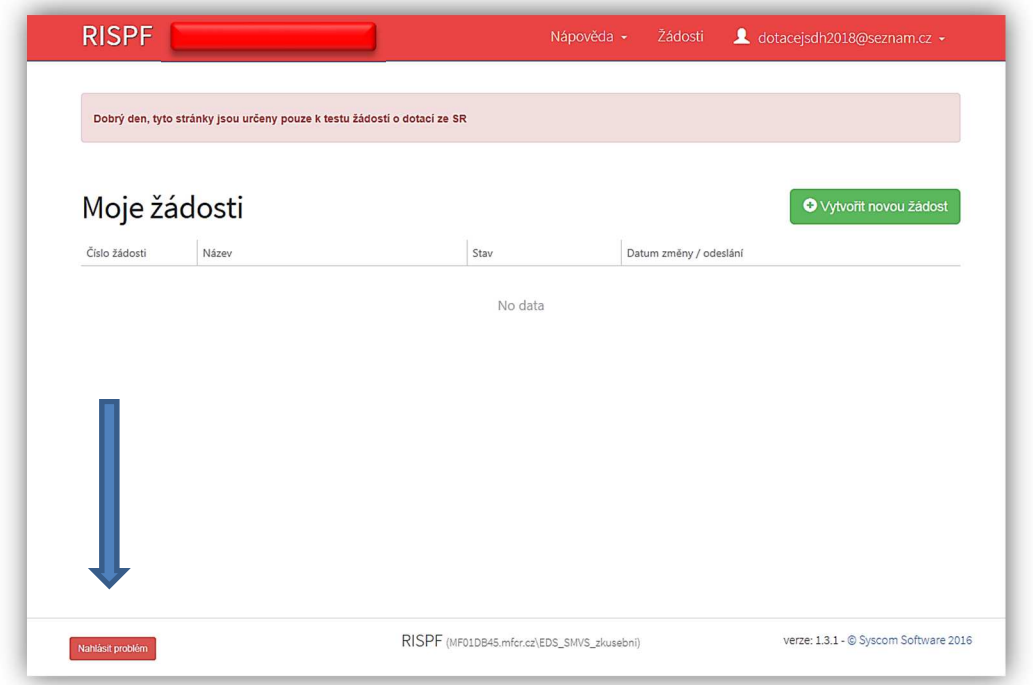

Tato funkce se vyvolává jak z hlavní nabídky menu u e-mailového účtu, tak ve spodní levé části stránky, vizte červené tlačítko **Nahlásit problém**.

Nahlásit problém

#### **Obrázek – Tlačítko Nahlásit problém**

Jelikož toto webové rozhraní slouží jako sběrný portál pro více kapitol, musíte při použití této funkce vybrat příslušnou výzvu, u které jste narazili na chybu či k ní máte dotaz. U dotací pro jednotky SDH obcí je jedná o výzvy:

JSDH\_V1\_2020 – pořízení nebo rekonstrukce cisternové automobilové stříkačky

JSDH\_V2\_2020 – pořízení nového dopravního automobilu

JSDH\_V3\_2020 – stavba nebo rekonstrukce požární zbrojnice

U výše uvedených výzev je přiřazen pověřený pracovník, který má dané výzvy na starosti a který se bude Vašemu dotazu věnovat.

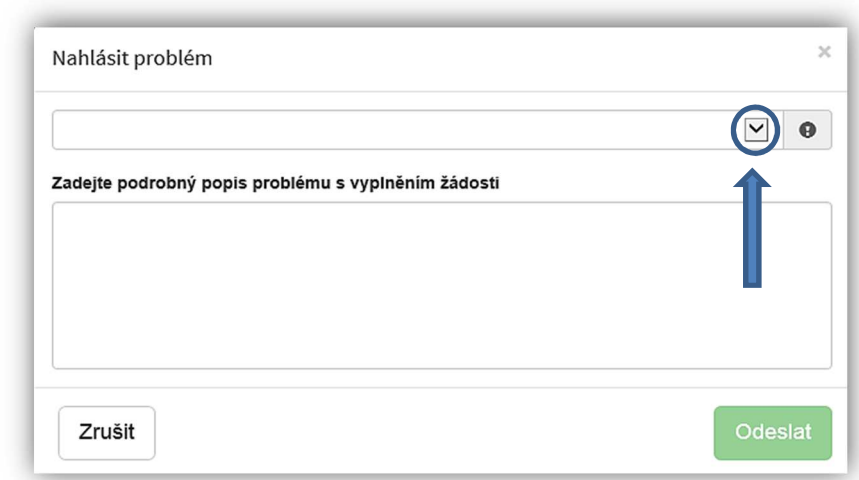

#### **Obrázek – Nahlásit problém**

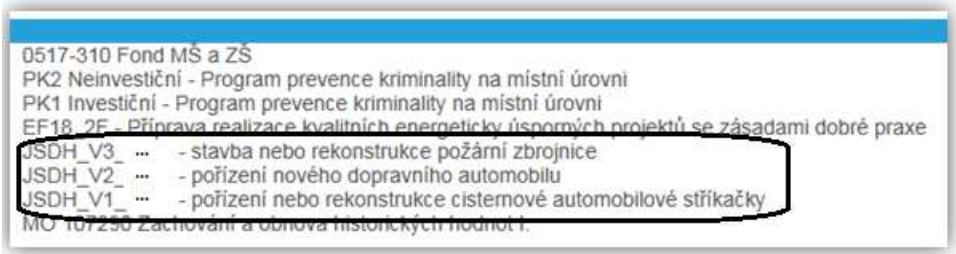

#### **Obrázek – Nahlásit problém – výběr výzev**

Po výběru výzvy specifikujte problém a zprávu odešlete.

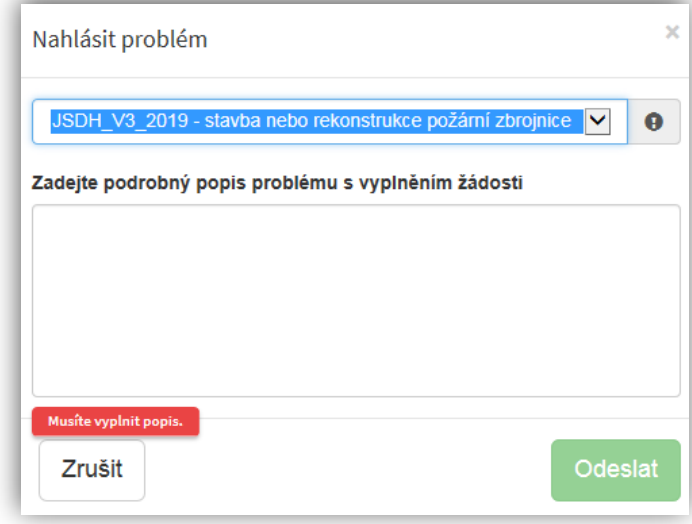

**Obrázek – Nahlásit problém – odeslání hlášení** 

### **3.3.1.3 Odhlásit**

Pomocí této funkce je možné odhlásit se z webového portálu.

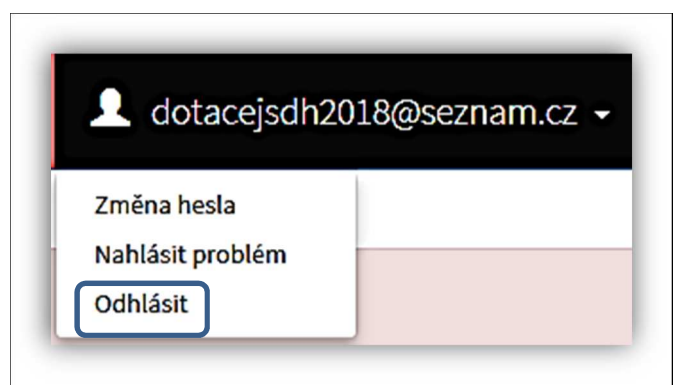

**Obrázek – Odhlásit** 

## 4. Standardní postup vyplnění žádosti pro výzvu:

## **JSDH\_V2\_2020 – pořízení nového dopravního automobilu**

Tato kapitola pojednává o základním postupu při vyplnění žádosti o podporu. Začátkem každého vyplnění je stisknutí tlačítka **Vytvořit novou žádost**.

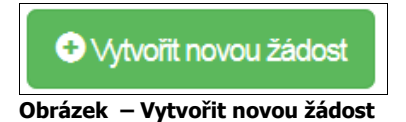

Po stisknutí tohoto tlačítka se automaticky zobrazí okno, kde je nutné vyplnit povinné údaje:

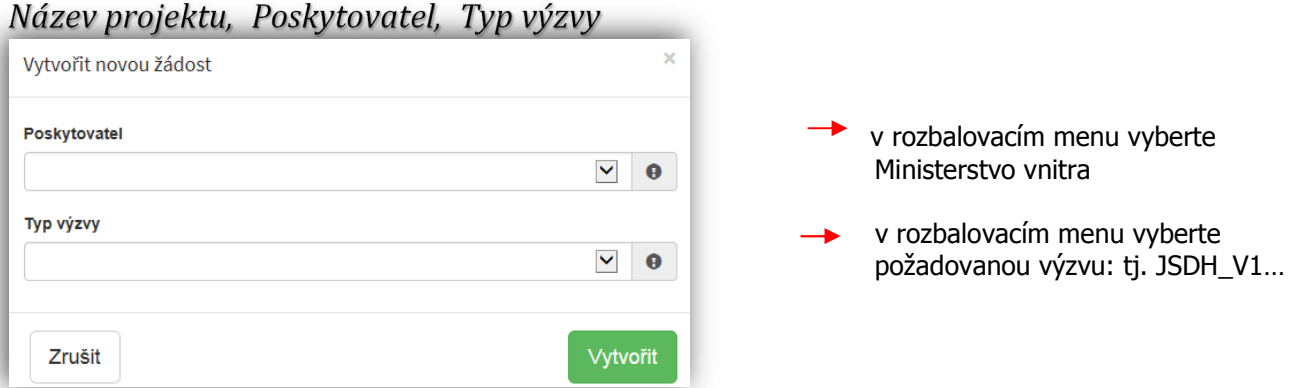

**Obrázek – Příklad vytvoření nové žádosti MV – výzva JSDH\_V1.. pořízení nebo rekonstrukce CAS** 

Po vyplnění těchto povinných položek stiskněte tlačítko **Vytvořit** a vytvoří se nová žádost.

### **4.1 Záložka identifikace žadatele/akce**

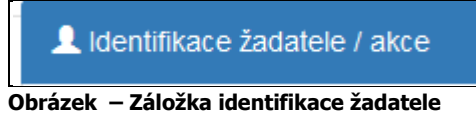

Poté, co systém vytvoří formulář pro novou žádost se Vám následně automaticky zobrazí okno pro vyplňování.

#### **Identifikace žadatele**

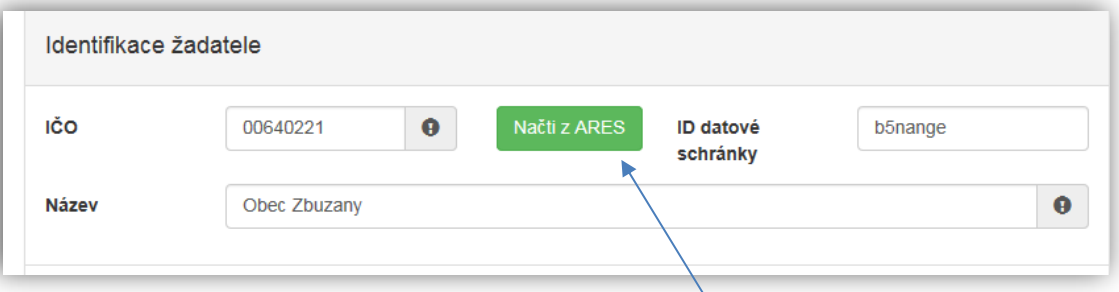

#### **Obrázek – Identifikace žadatele**

• *IČO* – povinná položka, vyplňte IČO - musí mít přesně 8 znaků

**Důležité! Doporučujeme použít tlačítko NAČTI Z ARES:** při použití tohoto tlačítka a správném vyplnění IČO se automaticky doplní z **Administrativního registru ekonomických**  subjektů ve správném tvaru kolonky "Název žadatele" a "Adresa sídla žadatele".

- *ID datové schránky*  nepovinná položka, vyplňte ID datové schránky nebo ID načte systém
- *Název*  povinná položka, vyplňte název např. Obec Zbuzany

### **Zástupce (osoba oprávněná)**

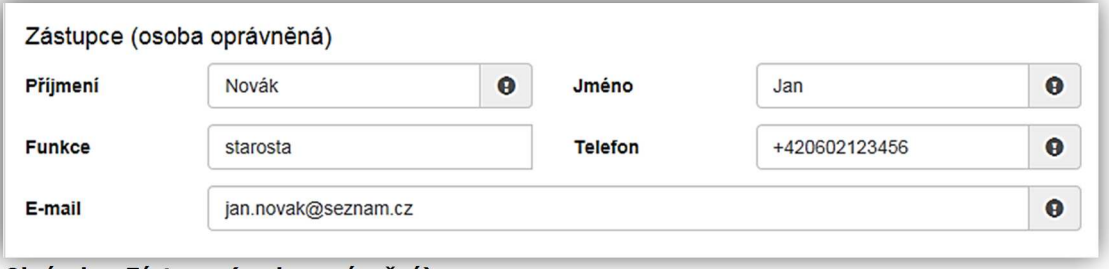

**Obrázek – Zástupce (osoba oprávněná)** 

#### **Uveďte statutárního zástupce obce**:

- *Příjmení* povinná položka, vyplňte své příjmení,
- *Jméno* povinná položka, vyplňte své jméno,
- *Funkce*  nepovinná položka, vyplňte funkci,
- *Telefon* povinná položka, vyplňte své telefonní číslo v mezinárodním formátu bez mezer,
- *E-mail*  povinná položka, vyplňte Váš e-mail, zde je nastavena kontrola na správný formát zadané e-mailové adresy,

#### **Kontaktní osoba**

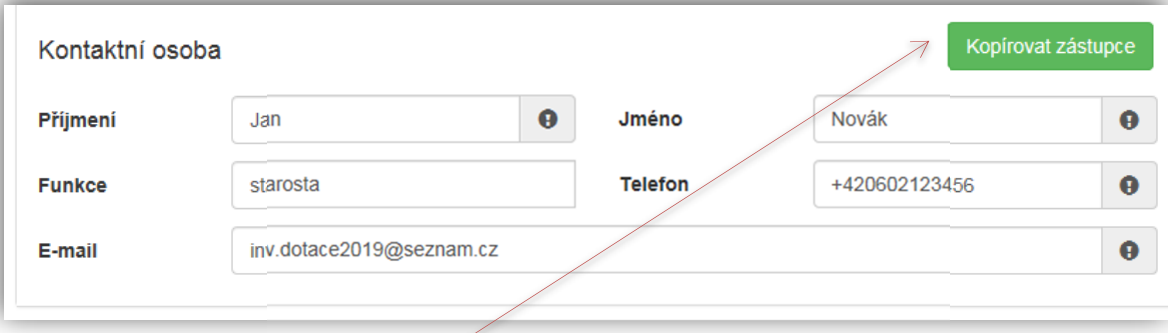

#### **Obrázek – Kontaktní osoba**

V případě, že je kontaktní osoba shodná se zástupcem (osobou oprávněnou), můžete použit tlačítko "Kopírovat zástupce"

- *Příjmení*  povinná položka, vyplňte své příjmení,
- *Jméno* povinná položka, vyplňte své jméno,
- *Funkce*  nepovinná položka, vyplňte funkci,
- *Telefon* povinná položka, vyplňte své telefonní číslo v mezinárodním formátu bez mezer,
- *E-mail*  povinná položka, vyplňte Váš e-mail, zde je nastavena kontrola na správný formát zadané e-mailové adresy.

### *Bankovní spojení*

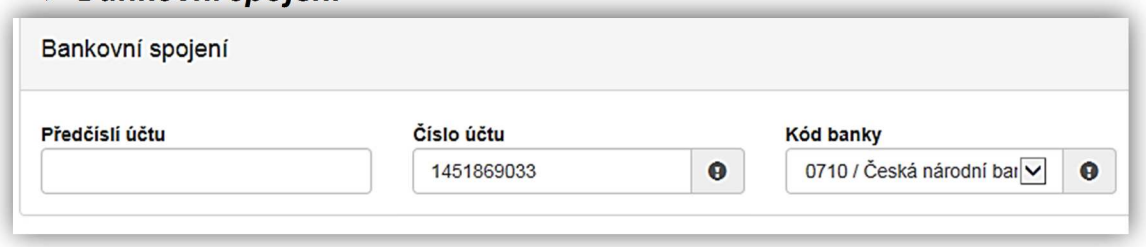

 **Obrázek – Bankovní spojení** 

- *Předčíslí účtu* nepovinná položka, předčíslí může obsahovat max. 6 znaků,
- *Číslo účtu* povinná položka, **uveďte účet u ČNB**, může obsahovat max. 10 znaků,
- *Kód banky*  povinná položka, v rozbalovacího seznamu přednastaven kód ČNB 0710.

#### **→ Adresa sídla žadatele – při použití tlačítka "Načti z Ares" se vepíše automaticky**

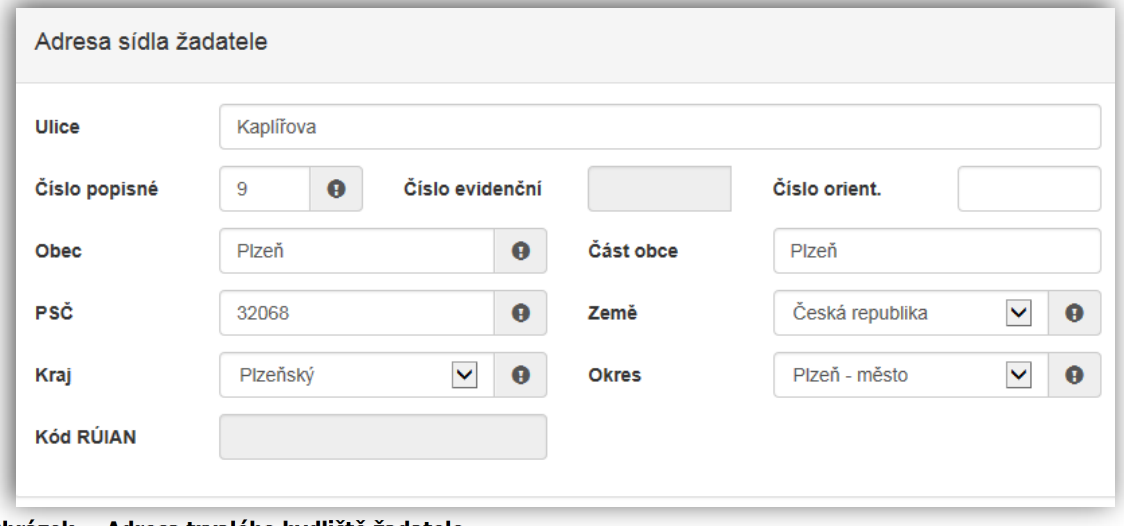

 **Obrázek – Adresa trvalého bydliště žadatele** 

#### **Zde uveďte adresu obecního úřadu:**

- *Ulice* nepovinná položka,
- *Číslo popisné* povinná položka, pokud vyplníte č. p., nevyplňujte č. e.,
- *Číslo evidenční* povinná položka, pokud vyplníte č. e., nevyplňujte č. p.,
- *Číslo orientační* nepovinná položka,
- *Obec* povinná položka, vyplňte název obce,
- *Část obce* nepovinná položka, vyplňte název části obce,
- *PSČ*  povinná položka, vyplňte poštovní směrovací číslo bez mezer,
- *Země* povinná položka, automaticky je zde předvyplněna Česká republika
- *Kraj*  povinná položka, vyberte z rozbalovacího seznamu název kraje, pokud tak neučiníte, nebude možné vyplnit okres,
- *Okres* povinná položka, vyberte z rozbalovacího seznamu název okresu, pokud Vám tato položka nejde vyplnit, nemáte vybraný kraj,

• *Kód RÚIAN* – tento kód se Vám automaticky doplní dle číselníku po průběžném uložení a bude zobrazen v náhledu žádosti, pokud je Vaše adresa správně vyplněna. V případě nenalezení kódu, bude uživatel při odeslání žádosti na toto pouze upozorněn, nenalezení tohoto kódu není překážkou v odeslání žádosti.

Při vyplnění adresy je možné využít inteligentního našeptávání dat. U ulice zadejte první písmeno a všechny ulice začínající tímto písmenem se Vám zobrazí do výběru.

| Ulice         | K                  |  |
|---------------|--------------------|--|
| Číslo popisné | <b>K</b> Aleji     |  |
|               | <b>K</b> Alejím    |  |
| Obec          | <b>K</b> Altánu    |  |
|               | <b>K</b> Americe   |  |
| PSČ           | <b>KAMP</b>        |  |
| Kraj          | <b>K</b> Antoníčku |  |
|               | <b>K</b> Arconu    |  |
| Kód RÚIAN     | <b>K</b> Areálu    |  |
|               | <b>K</b> Archivu   |  |

**Obrázek – Našeptávání adres** 

#### *Korespondenční adresa žadatele*

**Toto okno nevyplňujte (nezaškrtávejte)**! Ždatelem o dotaci v programu "Účelové investiční dotace pro jednotky SDH obcí" je zřizovatel JSDH, tedy obec. Oficilání korespondence bude tedy z MV-HZS ČR směrována pouze na obecní úřad.

```
□ Korespondenční adresa žadatele
je-li odlišná od adresy trvalého bydliště / sídla
```
**Obrázek – Korespondenční adresa žadatele** 

## **4.2 Záložka oblasti podpory**

Po kompletním vyplnění záložky **Identifikace žadatele/akce** se pomocí tlačíka nebo prostřednictvím nabídky záložek v pravém horním rohu přesunete do záložky:

**O** Další strana

```
Oblasti podpory
```
**Obrázek – Oblasti podpory**

#### *Stav realizace podporovaných opatření*

Stav realizace systém automaticky přednastaví na *Žádost podána před dokončením realizace projektu*. Poté vyberte požadovanou Oblast podpory.

Stav realizace podporovaných opatření C Žádost podána před dokončením realizace projektu

**Obrázek – Stav realizace podporovaných opatření** 

### *Oblast podpory*

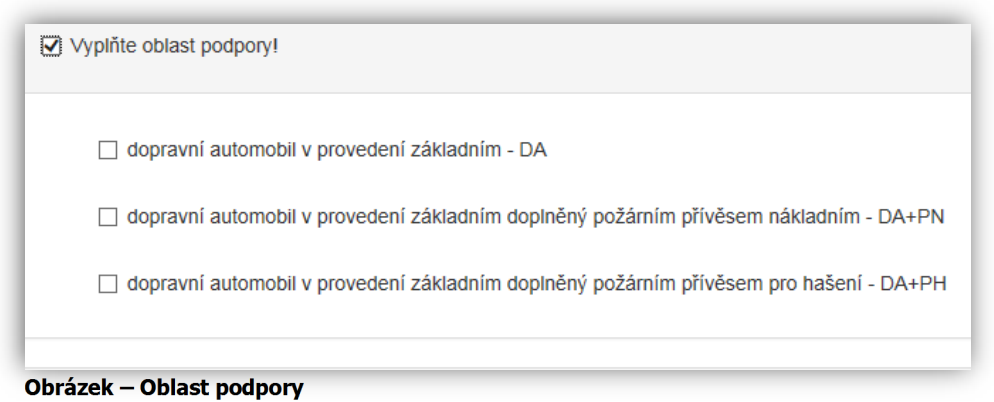

Řádek **Vyplňte oblast podpory**! označte křížkem checkbox (zaškrtávací pole) a zobrazí se nabídka podoblastí podpory v dané výzvě

Zde opět dalším checkboxem (zaškrtávacím polem) **VYBERTE JEDNU Z MOŽNOSTÍ**:

Dotace se poskytuje na:

**DA** vyrobený na podvozku kategorie 1 pro městský provoz nebo kategorie 2 pro smíšený provoz, s celkovou hmotností nepřesahující 3500 kg, v provedení základním a s kabinou osádky se sedadly pro nejméně 8 osob. DA může být doplněn požárním přívěsem nákladním nebo požárním přívěsem pro hašení.

Dotace může dosáhnout **až 70 %** nákladů akce, maximálně však **450 tis. Kč**.

#### **1. DA v provedení základním**

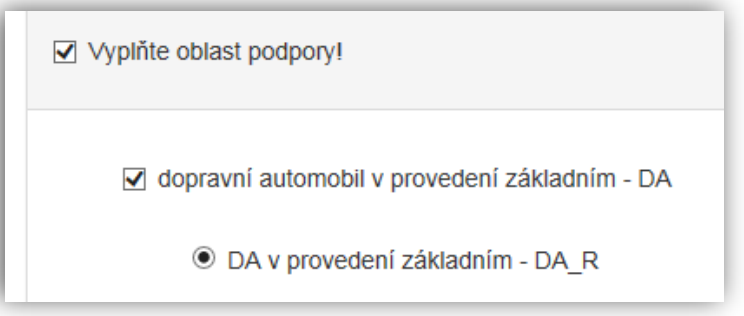

**Obrázek – Oblast podpory – DA v provedení základním**

### **2. DA v provedení základním doplněný požárním přívěsem nákladním**

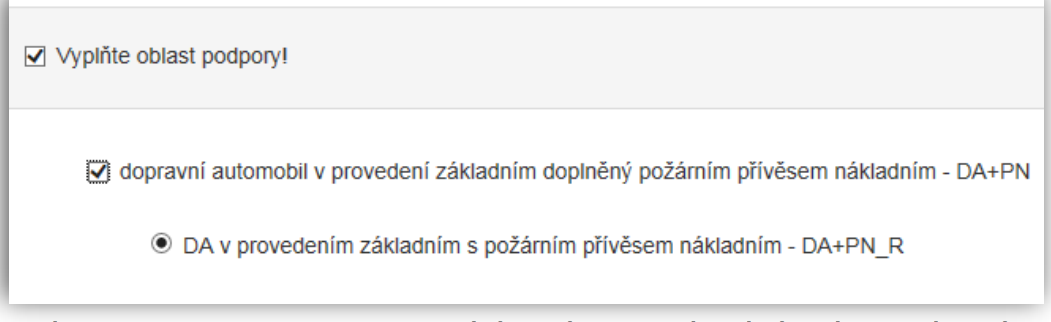

**Obrázek – Oblast podpory – DA v provedení základním doplněný požárním přívěsem nákladním** 

**3. DA v provedení základním doplněný požárním přívěsem pro hašení**

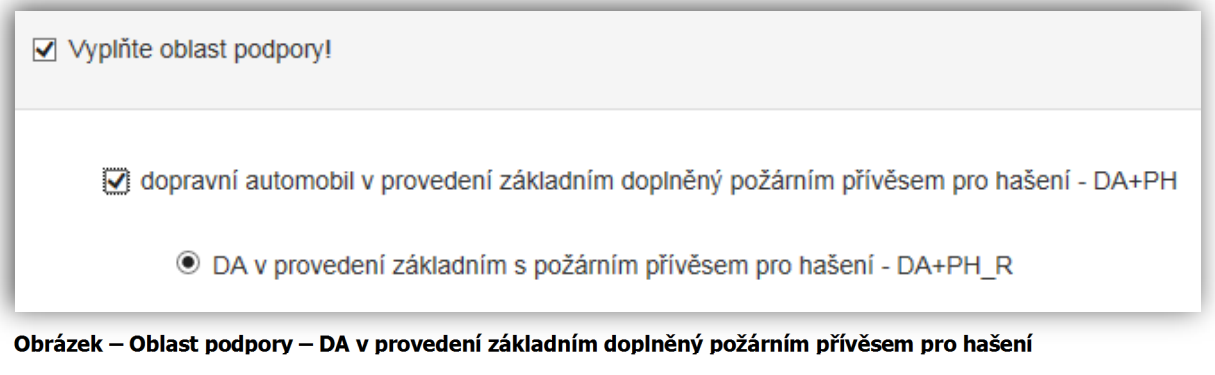

### *Parametry a indikároty projektu*

Vyplňte **1** (tj. 1 ks pořizovaného majetku) do sloupce *Hodnota parametru*.

Důležité! Po kliknutí kurzorem do "Hodnota" se zobrazí "bublinková nápověda" s rozmezím hodnot, které jsou povolené pro vyplnění.

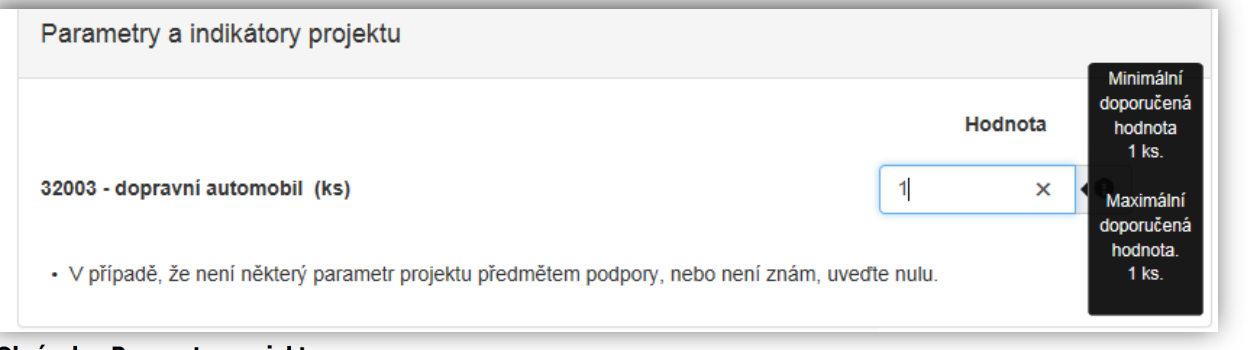

**Obrázek – Parametry projektu** 

## **4.3 Záložka přílohy**

**O** Další strana

Po kompletním vyplnění záložky **Oblast podpory** se pomocí tlačíka nebo prostřednictvím nabídky záložek v pravém horním rohu přesunete do záložky:

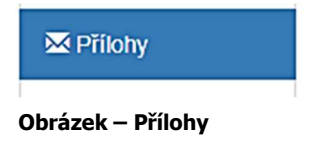

Součástí každé žádosti o podporu jsou přílohy, jejichž výčet je uveden na obrázku níže. U příloh tedy označte checkbox (zaškrtávací pole), že jste si vědomi, že přílohu **musíte doložit**.

Obě uvedené přílohy pro Výzvu: JSDH\_V2\_2019 – pořízení nového dopravního automobilu **JSOU POVINNÉ**!!

V elektronické příloze jsou přípustné tyto formáty: pdf;doc;docx;xls;xlsx;jpg;jpeg;zip

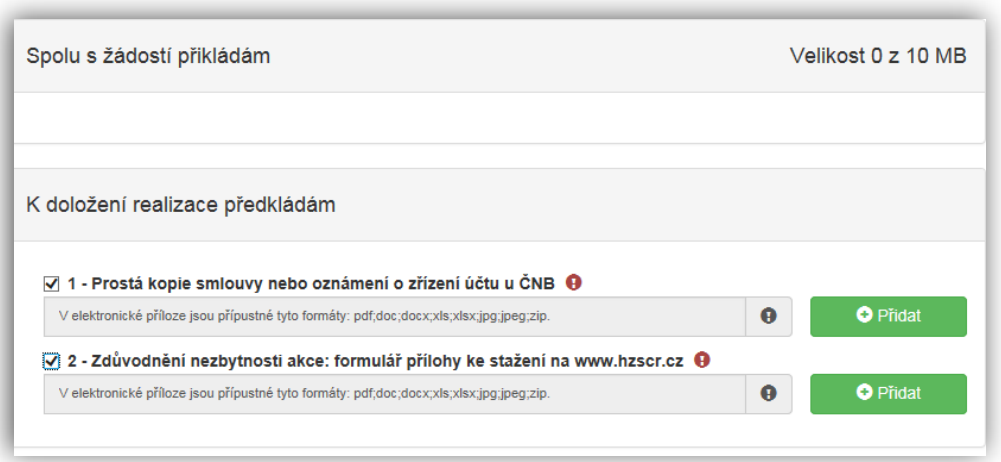

#### **Obrázek - Přílohy**

Jedná se o tyto přílohy**:** 

**1 – Prostá kopie smlouvy nebo oznámení o zřízení účtu u ČNB** – přiložte prostou kopii dokumentu

**2 – Zdůvodnění nezbytnosti akce** – požadovaný formulář této přílohy je ke stažení na stránkách www.hzscr.cz - Investiční dotace v rámci programu "Dotace pro jednotky SDH obcí" v roce 2019 název souboru:

Příloha č. 2 – Formulář zdůvodnění nezbytnosti akce – jedná se o editovatelný soubor .pdf – zde vyplňte všechny buňky

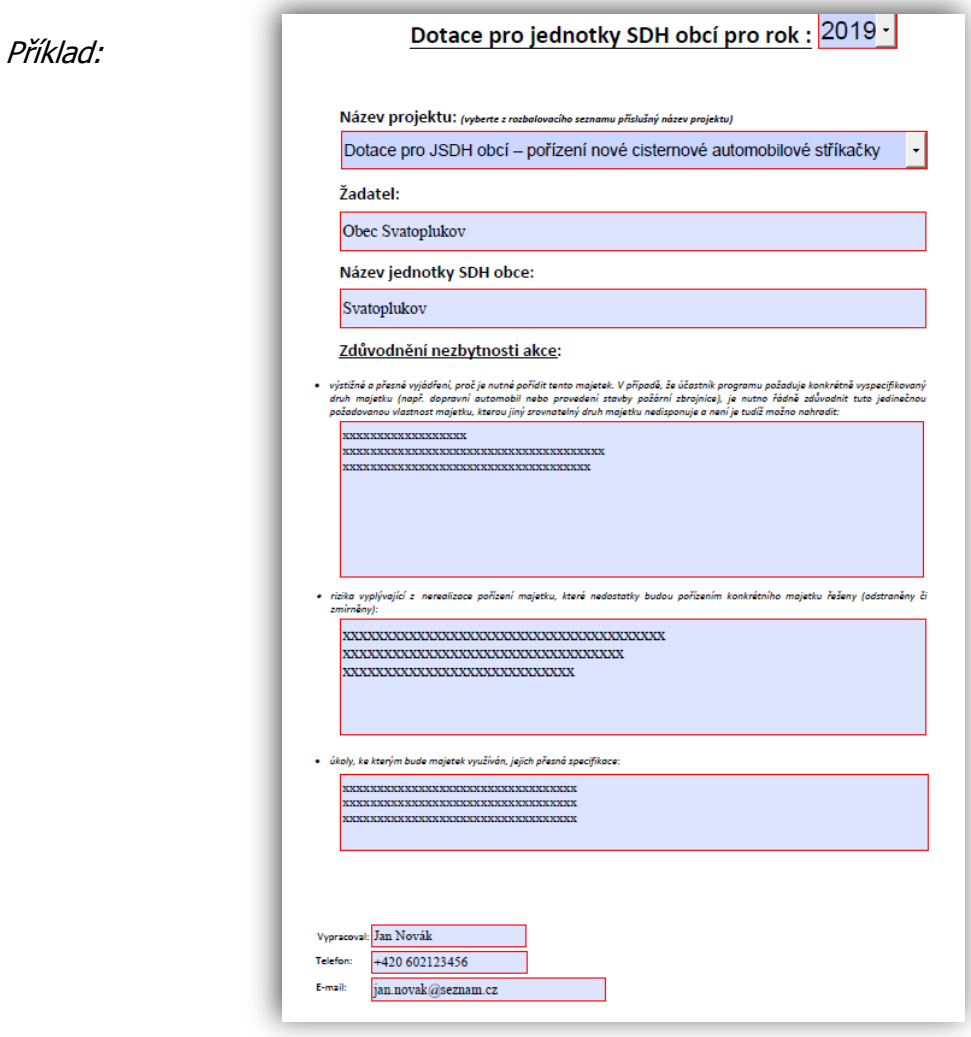

 **Obrázek – příloha č. 2** 

Ostatní přílohy se **nepřikládají**.

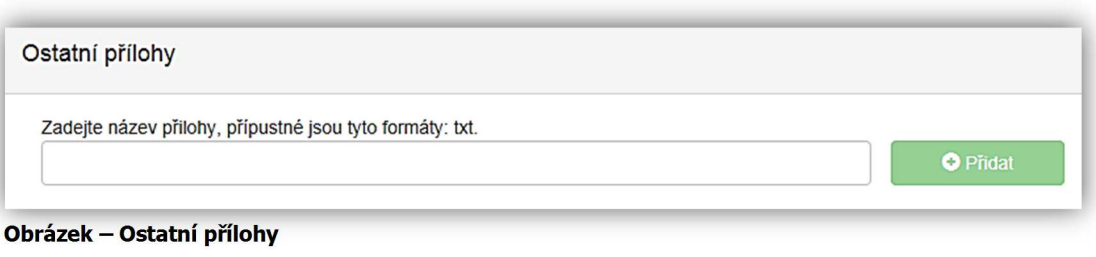

## **4.4 Záložka přehled výdajů**

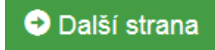

Po kompletním vyplnění záložky **Přílohy** se pomocí tlačíka

nebo prostřednictvím nabídly záložek v pravém horním rohu přesunete do záložky:

Přehled výdajů

#### **Obrázek – Přehled výdajů**

V této záložce se vyplňují u vybraných oblastí podpory jak *Celkové výdaje*, tak *Celkové způsobilé výdaje*.

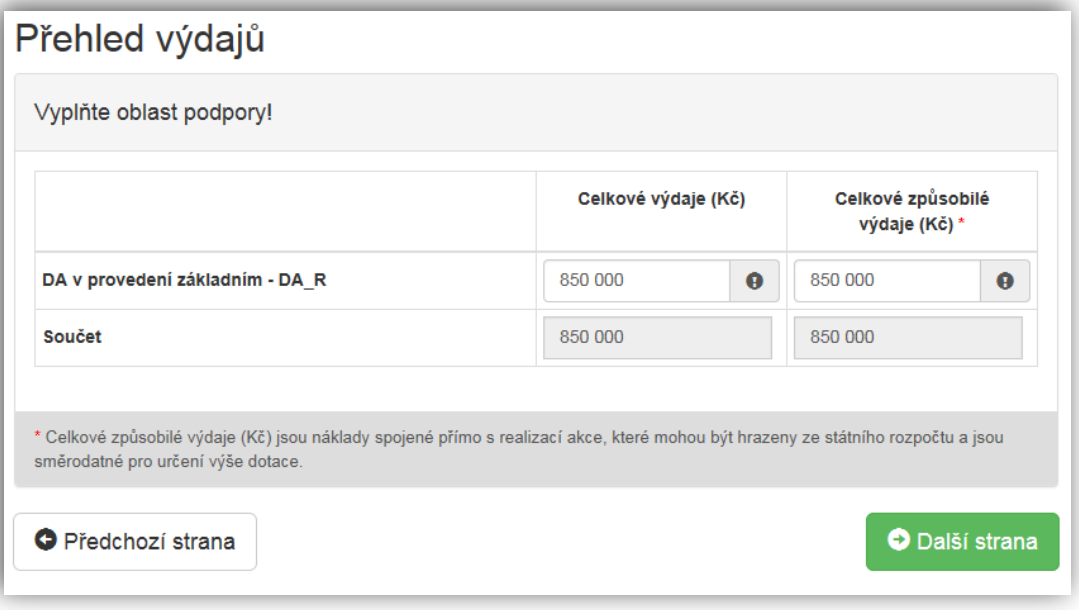

**Obrázek – Přehled výdajů** 

- *Celkové výdaje (Kč)*  povinná položka zadávejte v celých číslech
- *Celkové způsobilé výdaje (Kč) –* povinná položka zadávejte v celých číslech v naprosté většině případů se celkové způsobilé výdaje rovnají celkovým výdajům. V případě nutnosti lze samozřejmě zadat i menší výši způsobilých výdajů. Celkové způsobilé výdaje (Kč) jsou náklady spojené přímo s realizací akce, které mohou být hrazeny ze státního rozpočtu a jsou směrodatné pro určení výše dotace.

## **4.5 Záložka hodnocení**

Po kompletním vyplnění záložky **Přehled výdajů** se pomocí tlačíka nebo prostřednictvím nabídly záložek v pravém horním rohu přesunete do záložky:

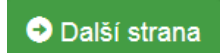

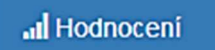

 **Obrázek – Hodnocení** 

V této záložce jsou všechny otázky povinné, žadatel na každou musí odpovědět.

*Identifikace jednotky SDH obce*

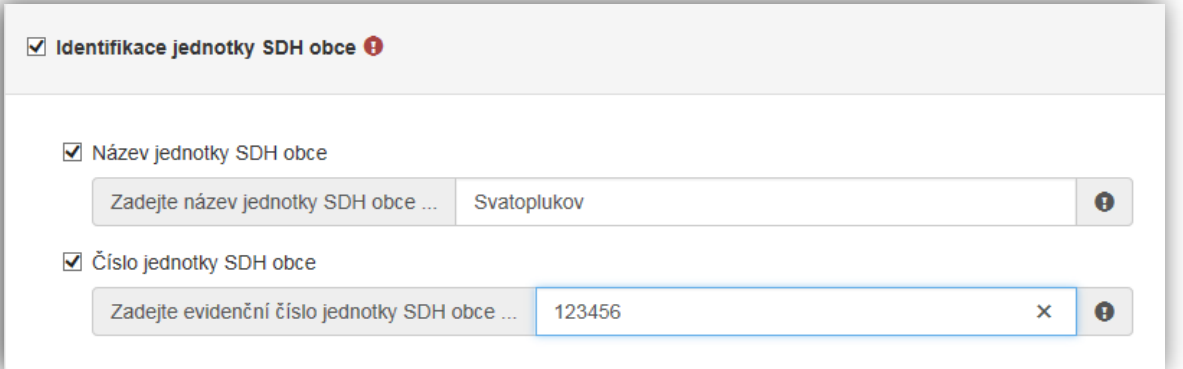

 **Obrázek – Identifikace jednotky** 

- *Název jednotky SDH obce*  povinná položka vyplňte checkbox (zaškrtávací pole) a následně se zobrazí buňka pro vyplnění názvu jednotky SDH obce
- *Číslo jednotky SDH obce -* povinná položka vyplňte checkbox (zaškrtávací pole) a následně se zobrazí buňka pro vyplnění čísla jednotky SDH obce
- *Konkrétní počet obyvatel v obci k 1.1.2018*

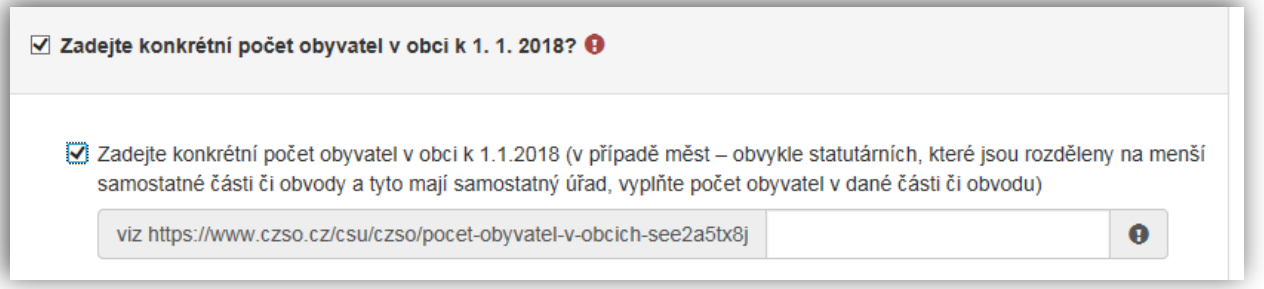

**Obrázek – Konkrétní počet obyvatel** 

Vyplňte checkbox (zaškrtávací pole) a následně se zobrazí buňka pro vyplnění konkrétního počtu obyvatel v obci k 1.1.2018. V případě měst – obvykle statutárních, které jsou rozděleny na menší samostatné části či obvody a tyto mají samostatný úřad, vyplňte počet obyvatel v dané části či obvodu. Jedná se o povinnou položku – potřebné oficiální infomace jsou k dispozici na stránkách Českého statnistického úřadu: viz:

#### **https://www.czso.cz/csu/czso/pocet-obyvatel-v-obcich-see2a5tx8j**

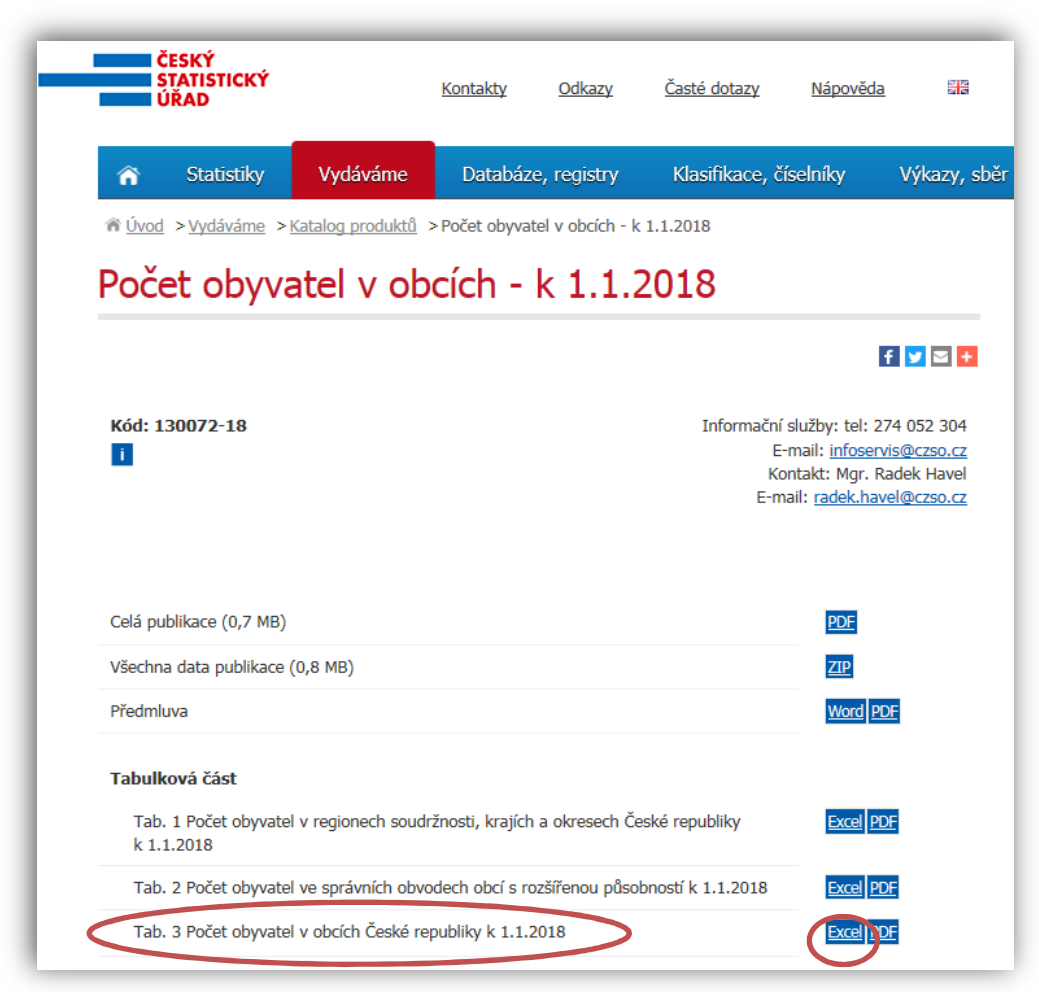

**Obrázek – Stránky ČSÚ – počet obyvatel v obcích k 1.1.2018** 

Po otevření souboru vyhledejte Vaši obec a do žádosti zadejte konkrétní počet obyvatel v obci.

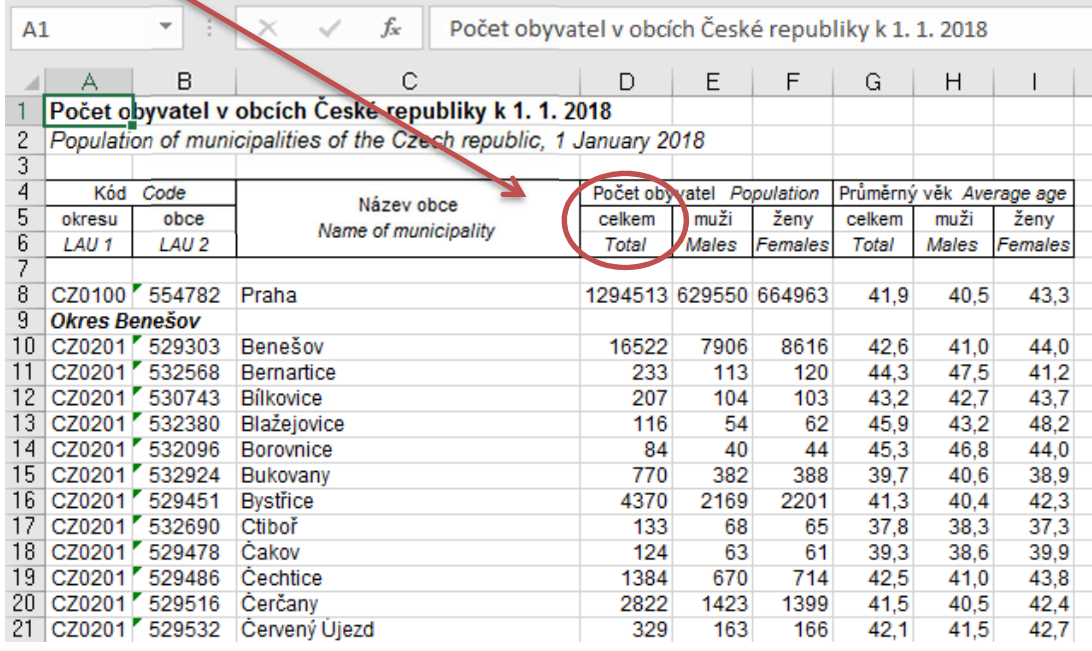

**Obrázek – Soubor .xls vygenerovaný z ČSÚ – počet obyvatel v obcích k 1.1.2018** 

## **4.6 Záložka Výše dotace**

Po kompletním vyplnění záložky **Hodnocení** se pomocí tlačíka nebo prostřednictvím nabídky záložek v pravém horním rohu přest $\bullet$  Další strana

\$ Výše dotace

 **Obrázek – Výše dotace** 

V této záložce je uvedeno, jaká je celková možná maximální výše dotace.

**Důležité! V případě, že požadujete nižší výši dotace, snižte celkové způsobilé výdaje!!!**

Příklad 1 – **pořízení nového DA**:

Celková výše uznatelných výdajů vyplněná v záložce **Přehled výdajů** je **850 000 Kč**. V záložce **Výše dotace** se automaticky vypočte pro tuto oblast podpory maximální výše dotace tj. 450 000 Kč.

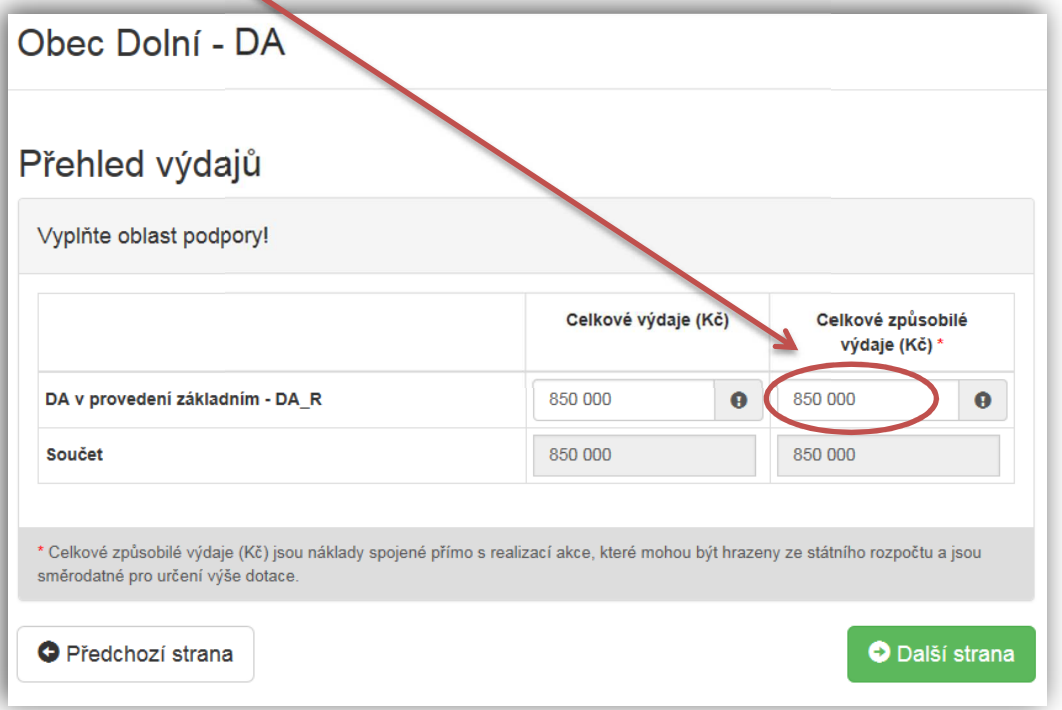

**Obrázek – Záložka: Přehled výdajů** 

### Příklad 2 – **pořízení nového DA**

Celková výše uznatelných výdajů vyplněná v záložce **Přehled výdajů** je **600 000 Kč**. V záložce **Výše dotace** se automaticky vypočte pro tuto oblast podpory 70 % výše dotace tj. 420 000 Kč.

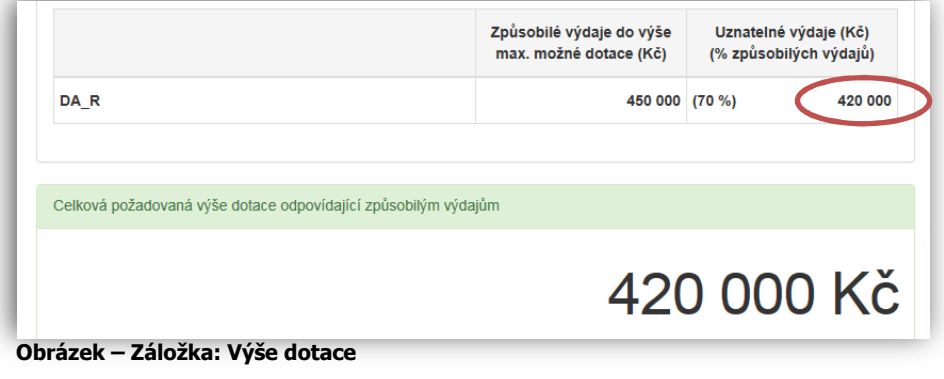

## **4.7 Záložka Náhled žádosti**

Po zjištění **Výše dotace** se pomocí tlačíka

O Další strana

nebo prostřednictvím nabídky záložek v pravém horním rohu přesunete do záložky:

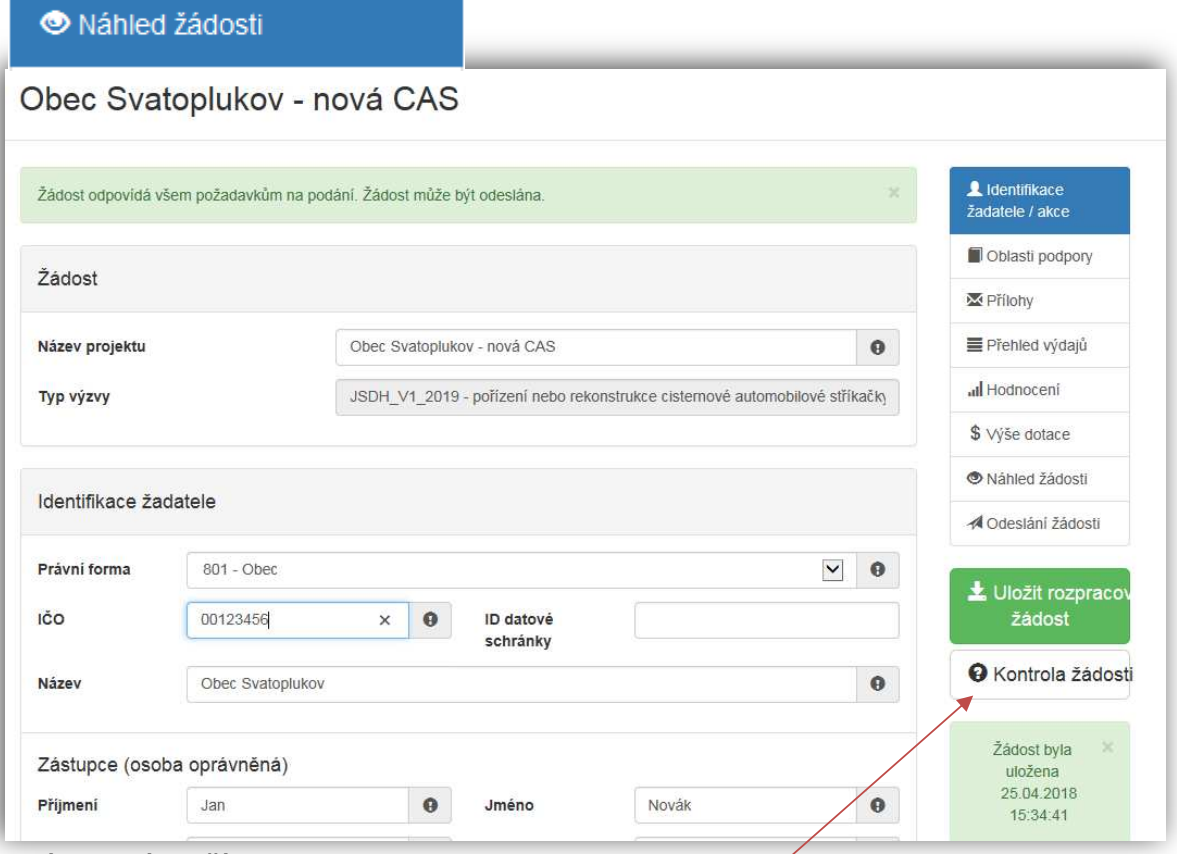

#### **Obrázek – Náhled žádosti**

Než přejdete k poslední záložce, a to k Odeslání žádosti, doporučujeme provést celkovou kontrolu Vaší vyplněné žádosti pomocí funkce **Kontrola žádosti**.

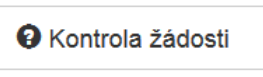

#### **Obrázek – Kontrola žádosti**

V případě, že je žádost zcela v pořádku, zobrazí se pod záhlavím formuláře následující hlášení:

Žádost odpovídá všem požadavkům na podání. Žádost může být odeslána.

#### **Obrázek– Potvrzení správnosti žádosti**

V opačném případě se chybně vyplněné body označí červeným rámečkem a pro úspěšné odeslání žádosti je nezbytné je opravit. Hlášení o chybách může vypadat např. takto:

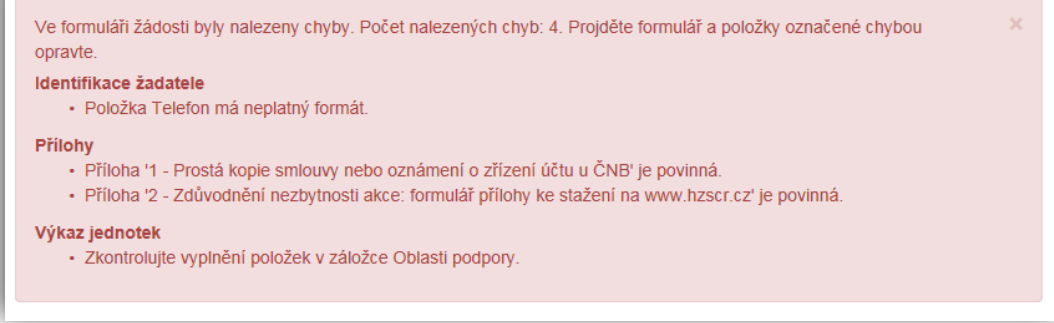

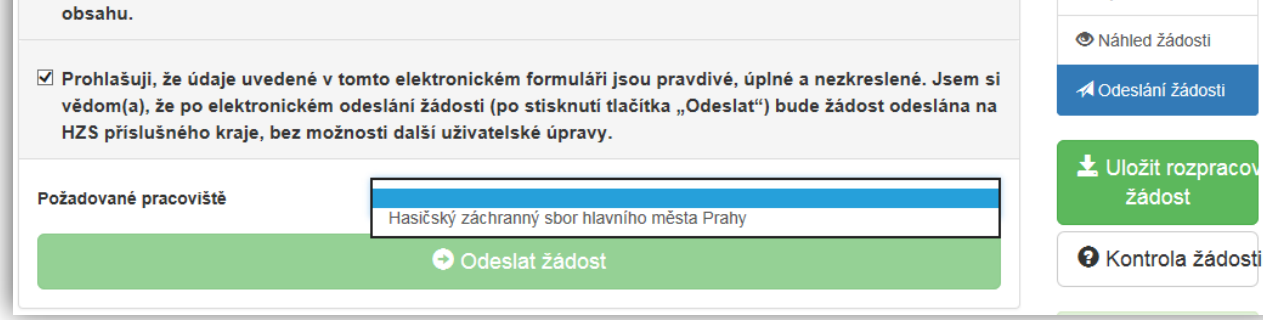

### **4.8 Záložka Odeslání žádosti**

Po kontrole **Náhledu žádosti** se pomocí tlačíka

nebo prostřednictvím nabídky záložek v pravém horním rohu přesunete do záložky:  $\Box$  <sup>d odeslání žádosti</sup> V dolní části žáložky je pro odeslání nutné zvolit následující checkboxy. Jako poslední krok vyplňte *Požadované pracoviště* z rozbalovacího seznamu – v případě, že jste správně vyplnili záložku

O Další strana

**Identifikaci žadatele/akce** nabídne se Vám již předvyplněné příslušné pracoviště HZS kraje.

√ Prohlašuji, že jsem se podrobně seznámil/a s "Výzvou k podání žádosti o účelovou investiční dotaci", kterou se stanovují podmínky pro poskytování dotací jednotkám SDH obcí a porozuměl(a) jsem jejich

#### **Obrázek – Odeslání žádosti**

Ještě před tím, než se žádost odešle, zobrazí se upozornění s doplňujícími informacemi. Pro náš testovací příklad toto upozornění vypadá následovně. V případě: "Nepodařilo se najít kód RUIAN k adrese žadatele" můžete bez problému odeslat žádost do systému.

#### **Nenalezený Kód RUIAN není překážkou odeslání žádosti!!**

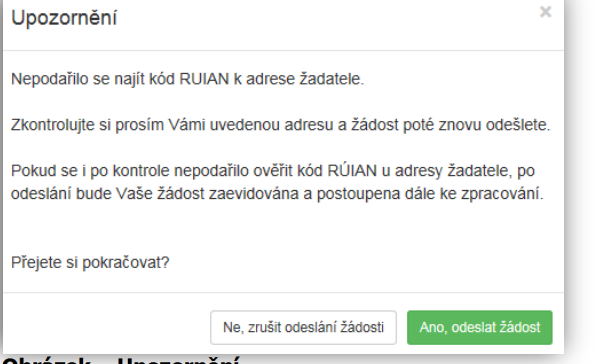

#### **Obrázek – Upozornění**

Po potvrzení že souhlasíte s upozorněním např. se nepodařilo najít kód RUIAN (není překážkou pro odeslání žádosti), se Vaše žádost odešle a je žádosti přiděleno evidenční číslo.

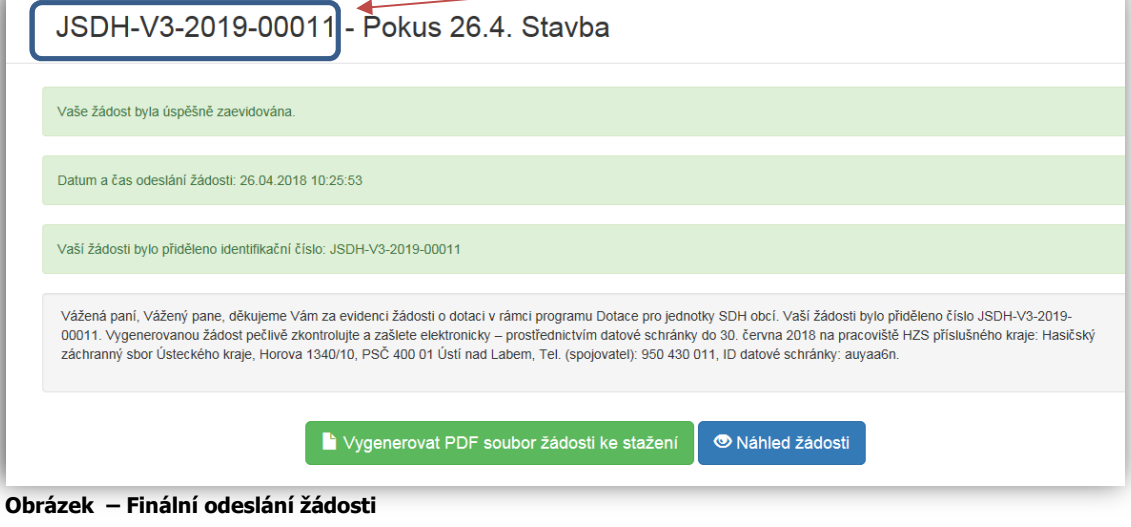

al Hodnocení

 $N$  Wee dotace

Na hlavní stránce webového portátu, do kterého se zpět dostanete kliknutí na **Žádosti** (v pravém horním roku obrazovky) se pak zobrazí **Stav**: **Odeslána do IS** a adresa příslušného HZS kraje, ve kterém bude následně žádost posouzena.

| Moje žádosti                                                                                                    |                  |                | O Vytvořit novou žádost                   |
|----------------------------------------------------------------------------------------------------|------------------|----------------|-------------------------------------------|
| Číslo žádosti                                                                                                    | Název            | Stav           | Datum změny / odeslání                    |
| JSDH-P1-2018-00001                                                                                                    | obec Svatoplukov | Odeslaná do IS | Zrušit<br>Zobrazit<br>08.03.2017 14:08:04 |
| $\overline{\phantom{a}}$                                                                                                    | obec Svatoplukov | Rozpracovaná   | 08.03.2017 09:18:16                       |
| Krajské pracoviště<br>Hasičský záchranný sbor Plzeňského kraje, Kaplířova 9, PSČ 320 68 Plzeň, Tel. (spojovatel): 950 330 911, ID datové schránky: p36ab6k<br>Administrátor žádosti<br>- neuvedeno - |                  |                |                                           |

**Obrázek – Hlavní strana** 

### Na závěr je nutné notifikovanou žádost (již bez příloh) doručit prostřednictvím datové schránky na HZS příslušného kraje, a to nejpozději do 14. června 2019.

## **4.9 Zrušení žádosti**

### *Zrušení rozpracované žádosti:*

Žádost, která nebyla jestě odeslána do informačního systému (je Rozpracovaná) – lze zrušit nebo opravit, kdykoliv během termínu trvání výzvy.

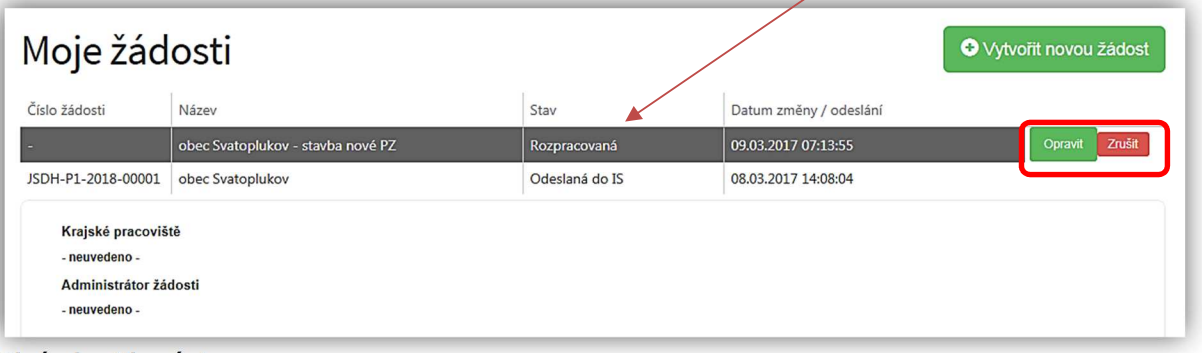

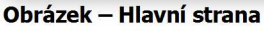

### *Zrušení žádosti odeslané do IS:*

Žádost, která již byla odeslána do informačního systému (Odeslána do IS) – lze zrušit je do chvíle, než bude přiřazena **Administrátorovi žádosti**. V případě, že žádost ještě nezačal administrátor (určený pracovník HZS kraje) posuzovat, zobrazí se u žádosti **neuvedeno**. V takém případě, lze žádost ještě (pomocí tlačítka) **Zrušit**.

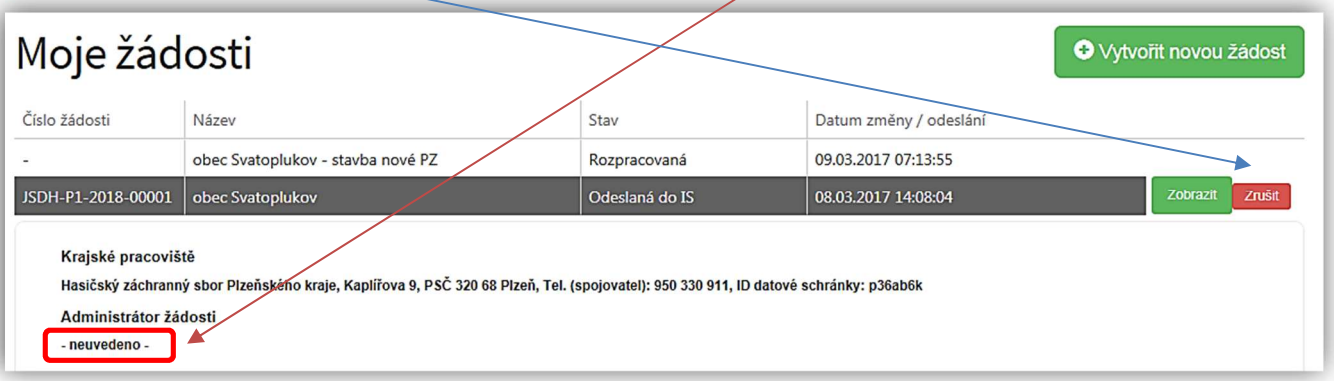

## 5. ADRESY NA HZS krajů

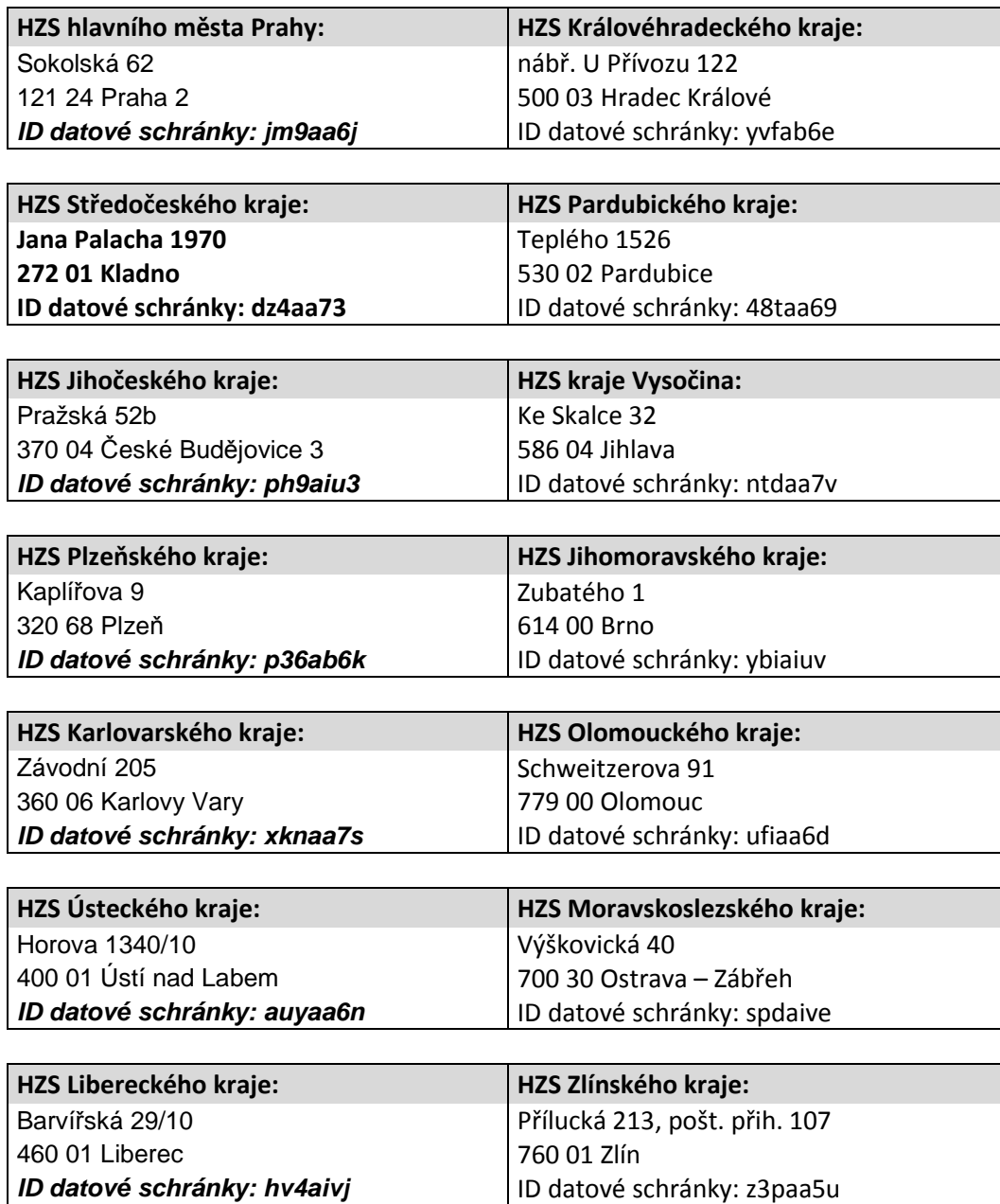